## Zoom の使い方 マニュアル

京都若者サポートステーションでは、オンライン面談の際、Zoom というアプリ・サービスを利用します。

#### 前日までに行うこと

### 1. 以下のものをご自身でご用意します。

・一人でお話できる部屋

・パソコン(カメラ,音声入力マイクが内蔵されているもの。なければ外付けのものをご用意ください)

·ご家庭の wi-fi (無料で提供されているオープン wi-fi は, 安全ではないため, 利用しないでください) もしくは,

·スマートフォン (4G 接続が可能なもの)

#### 2.サポステにメールを送信します。

宛先:kyo-saposute@ys-kyoto.org

件名:Zoom お名前(フルネーム)

本文:(何も記載されなくて大丈夫です)

#### 3.前日までに,サポステからメールを送るので,リンクをクリックします。

※送られてきた ID やパスワードは、SNS などに載せたり、メールなどで転送したりしないでください。

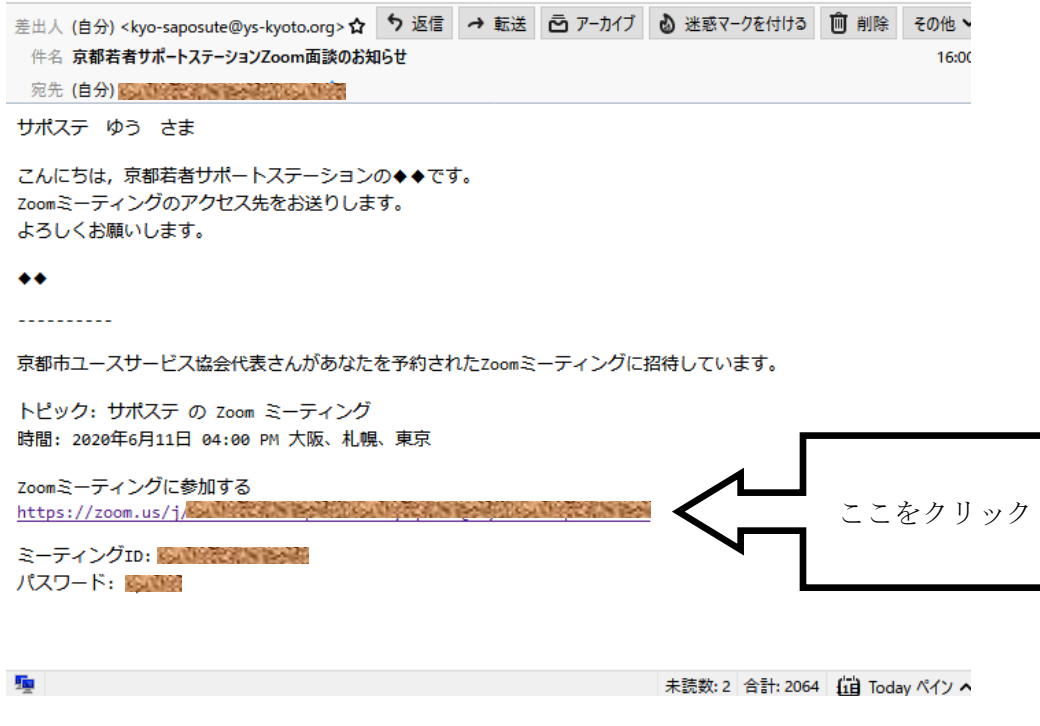

## 4. ガイダンスにしたがって, Zoom アプリをダウンロードしてください。

※Zoom のアカウントを取得する必要はありません。 ※アプリのバージョンが 5.0 以上であることを確認してください。

# ★アプリのインストール方法(パソコンの場合)

1. 以下のような画面が出るので,「をダウンロードして開始してくださいZoom」をクリックします。

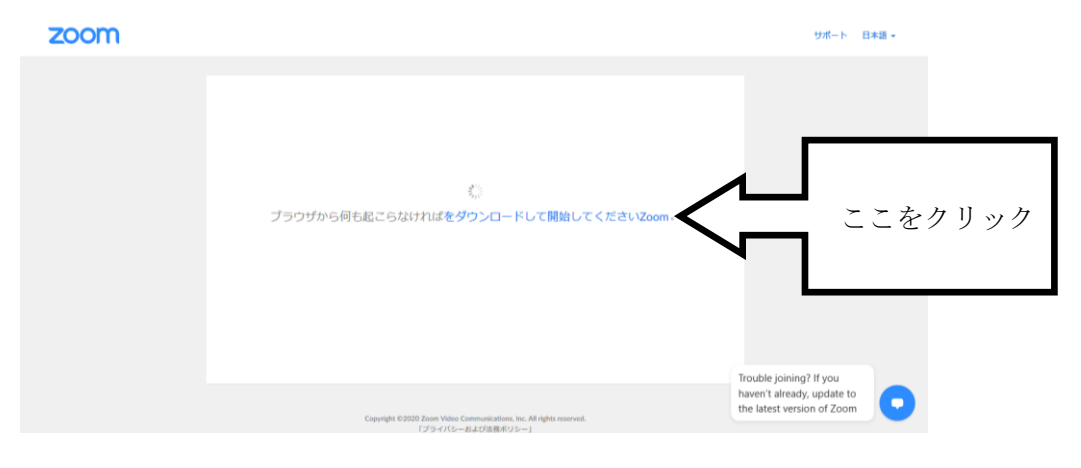

2.「実行」をクリックします。

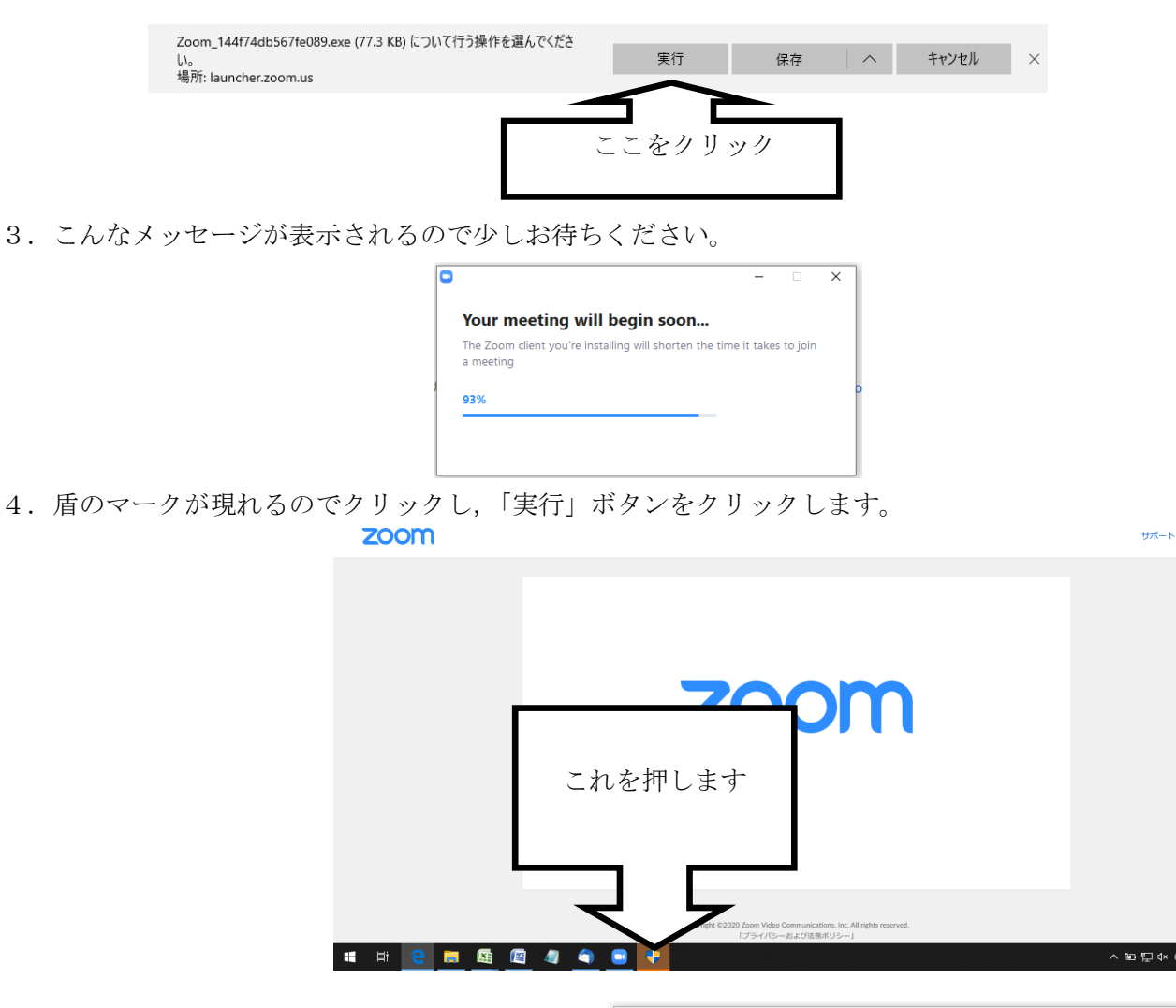

5.こんな表示が出たら,インストール完了です。

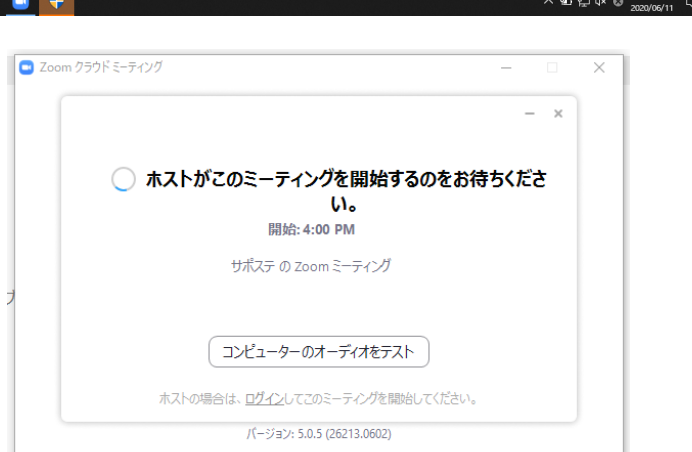

日本語→

1.サポステから来たメールのリンクをクリックします。

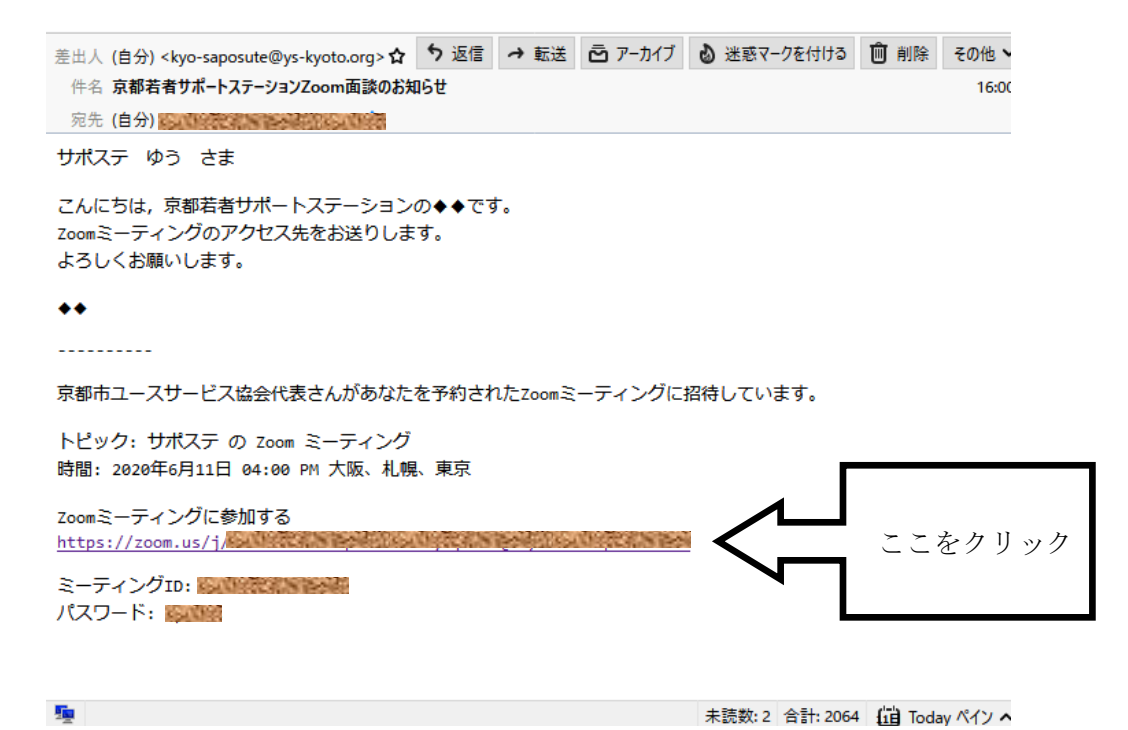

2. アプリが起動したら、名前を入力してください(好きな名前で大丈夫です)

い。

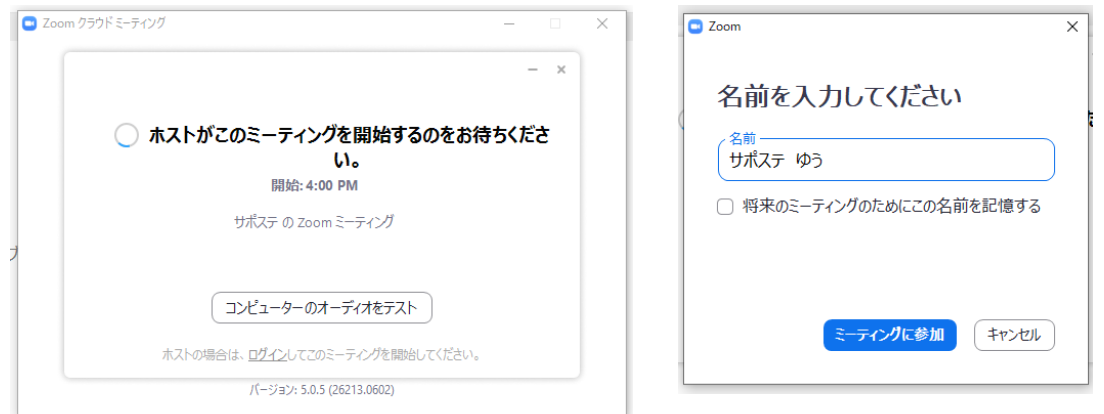

3.このような画面が出たら,サポステ側が操作しないとこれ以上先には進まないため,しばらくお待ちくださ

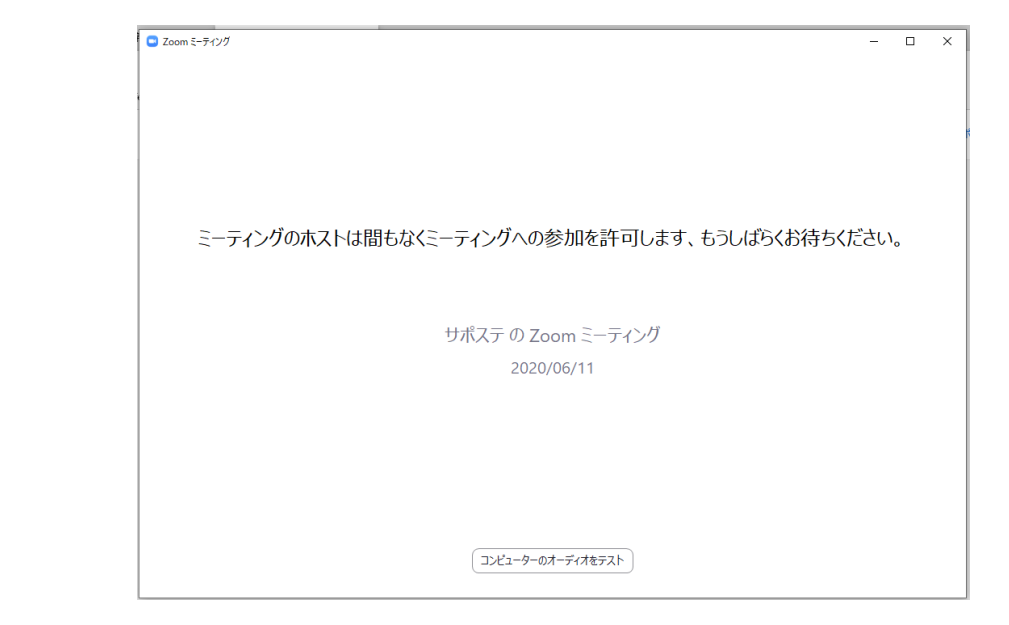

4.サポステ側が操作すると,このような画面に進みます。「コンピューターでオーディオに参加」をクリック してください。

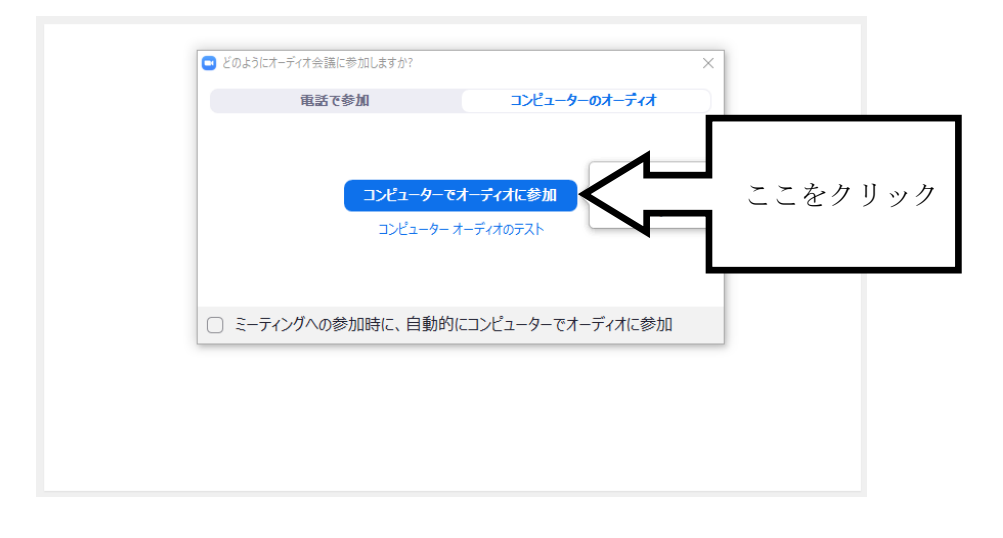

## 5. いよいよスタートです。

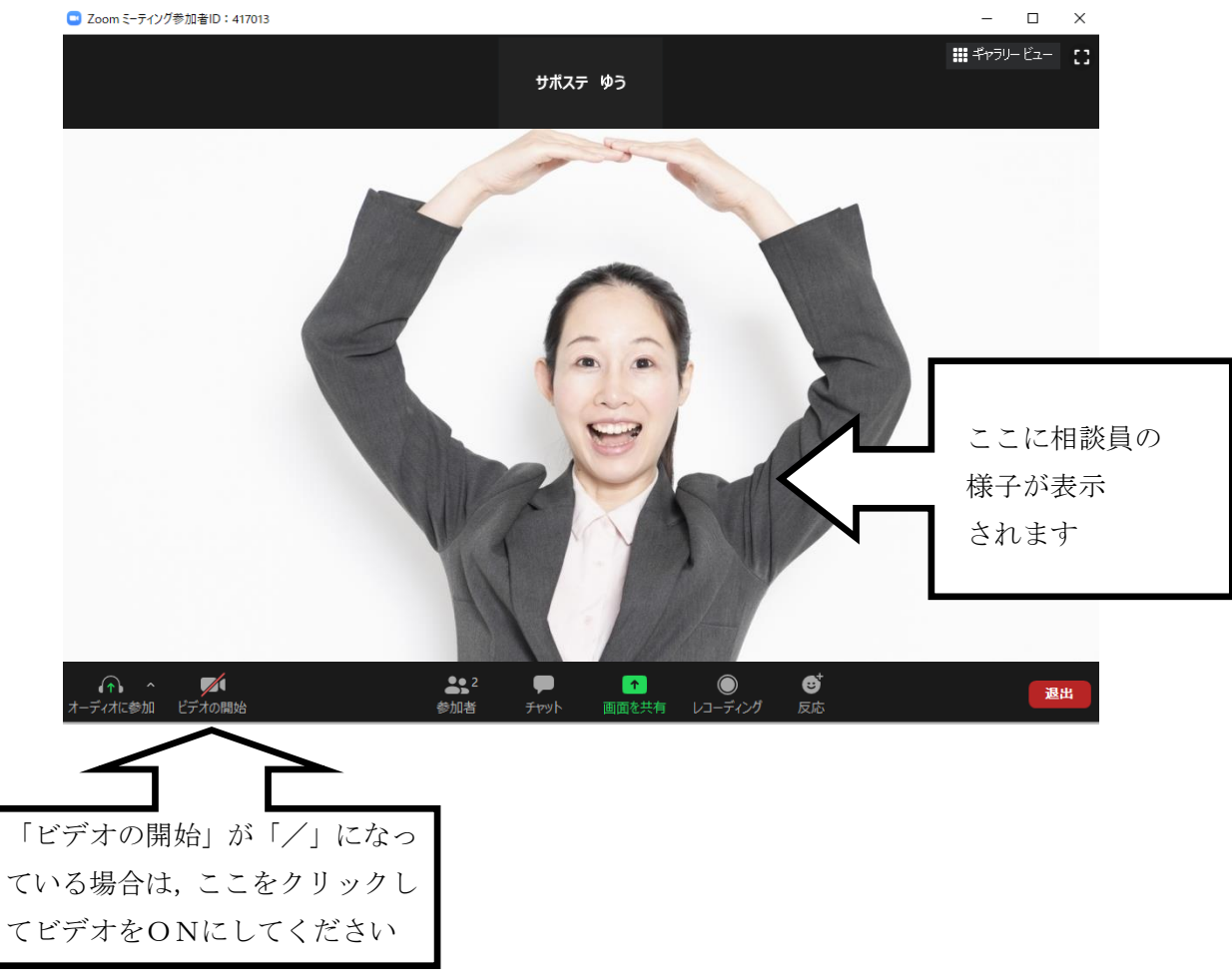

※相談の音声や画像を,撮影・録画・録音することはご遠慮ください。